## Therapeutische relatie nexuzhealth pro

Surf naar https://mynexuzpro.nexuzhealth.be/ of https://COZO.be

Log in

Kijk bij "Mijn patiënten" of je patiënt in de lijst staat.

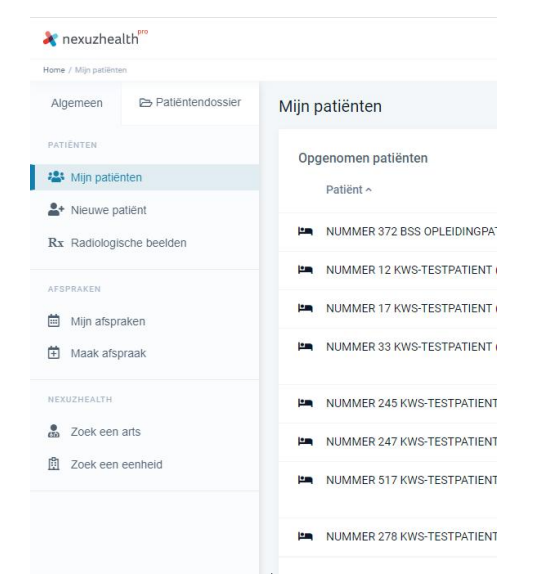

Indien niet, klik op "Nieuwe patiënt". Geef het rijksregisternummer van de patiënt in ZONDER spaties.

Indien de patiënt gekend is binnen KWS, zal de naam en geboortedatum zichtbaar worden. Selecteer je patiënt.

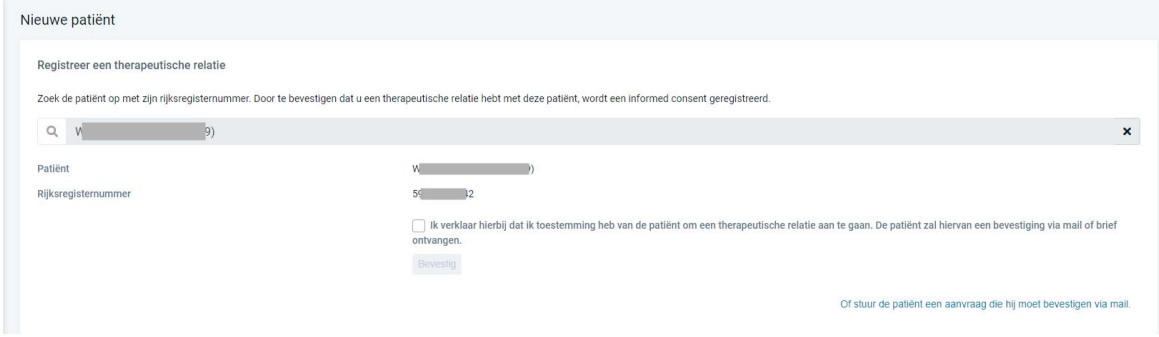

Vink aan dat je toestemming hebt van de patiënt en klik op bevestig.

Ik verklaar hierbij dat ik toestemming heb van de patiënt om een therapeutische relatie aan te gaan. De patiënt zal hiervan een bevestiging via mail of brief ontvangen. Bevestig

Indien voor een groepspraktijk een therapeutische relatie vereist is, dien je de link onderaan te gebruiken.

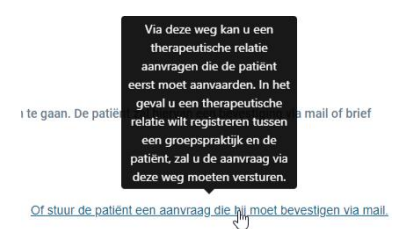